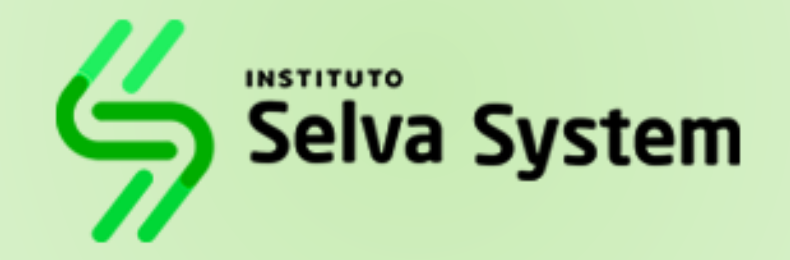

#### **SISTEMA INTEGRADO DE GESTIÓN ACADÉMICA**

**Oficina de Coordinación Académica Registro de Notas Docentes <sup>2019</sup> Selva System**

#### **INGRESANDO AL SISTEMA WEB – DOCENTES**

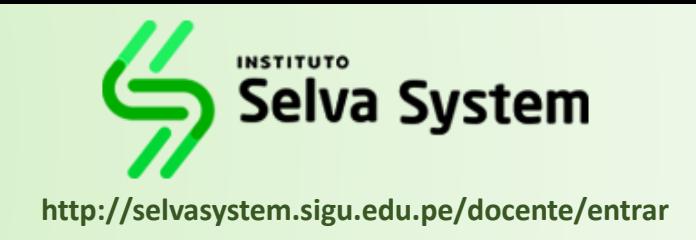

**S.I.G.A. (Sistema Integrado de Gestión Académica), permitirá gestionar**

**los procesos académicos y administrativos de manera eficaz,**

**salvaguardando ante todo la integridad y seguridad de la información.**

**Usted debe acceder al link de Intranet de la pagina principal del Instituto**

**de Educación Superior Tecnológico Privado Selva System.**

### **http://selvasystem.sigu.edu.pe/docente/entrar**

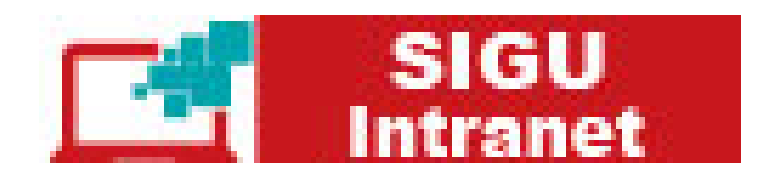

#### **INGRESANDO AL SISTEMA WEB – DOCENTES**

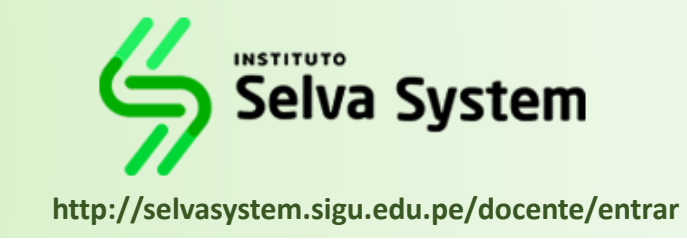

#### **http://selvasystem.sigu.edu.pe/docente/entrar**

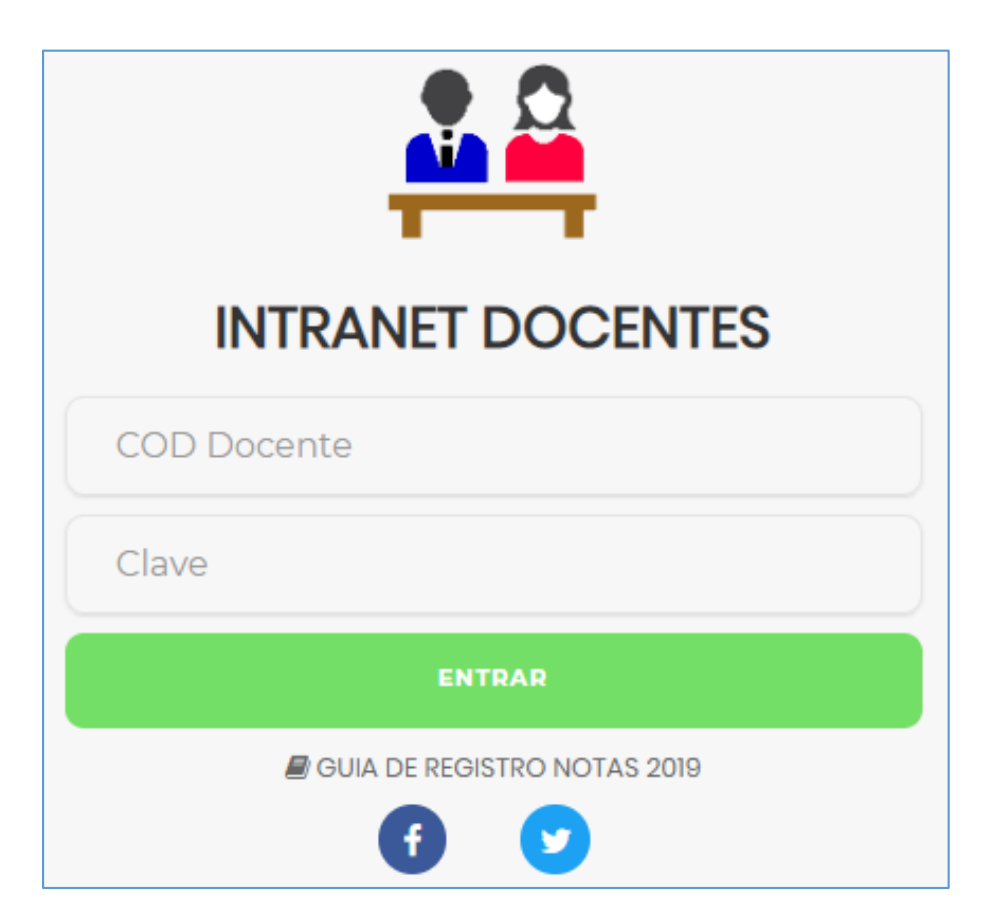

**S.I.G.A. (Sistema Integrado de Gestión Académica), es un servicio académico y administrativo accesible desde cualquier dispositivo móvil. También puede acceder desde un navegador Web ya**

**que S.I.G.U. es 100% Web.**

**Sus credenciales de acceso lo tramitara en la oficina**

**de Coordinación Académicos.**

#### **INGRESANDO AL SISTEMA WEB – DOCENTES**

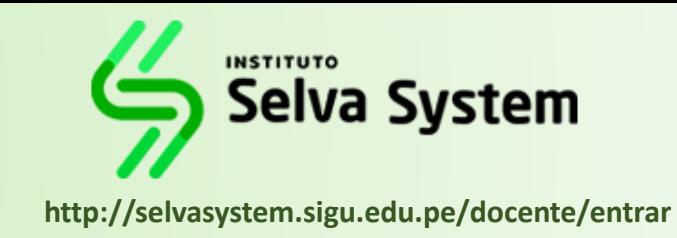

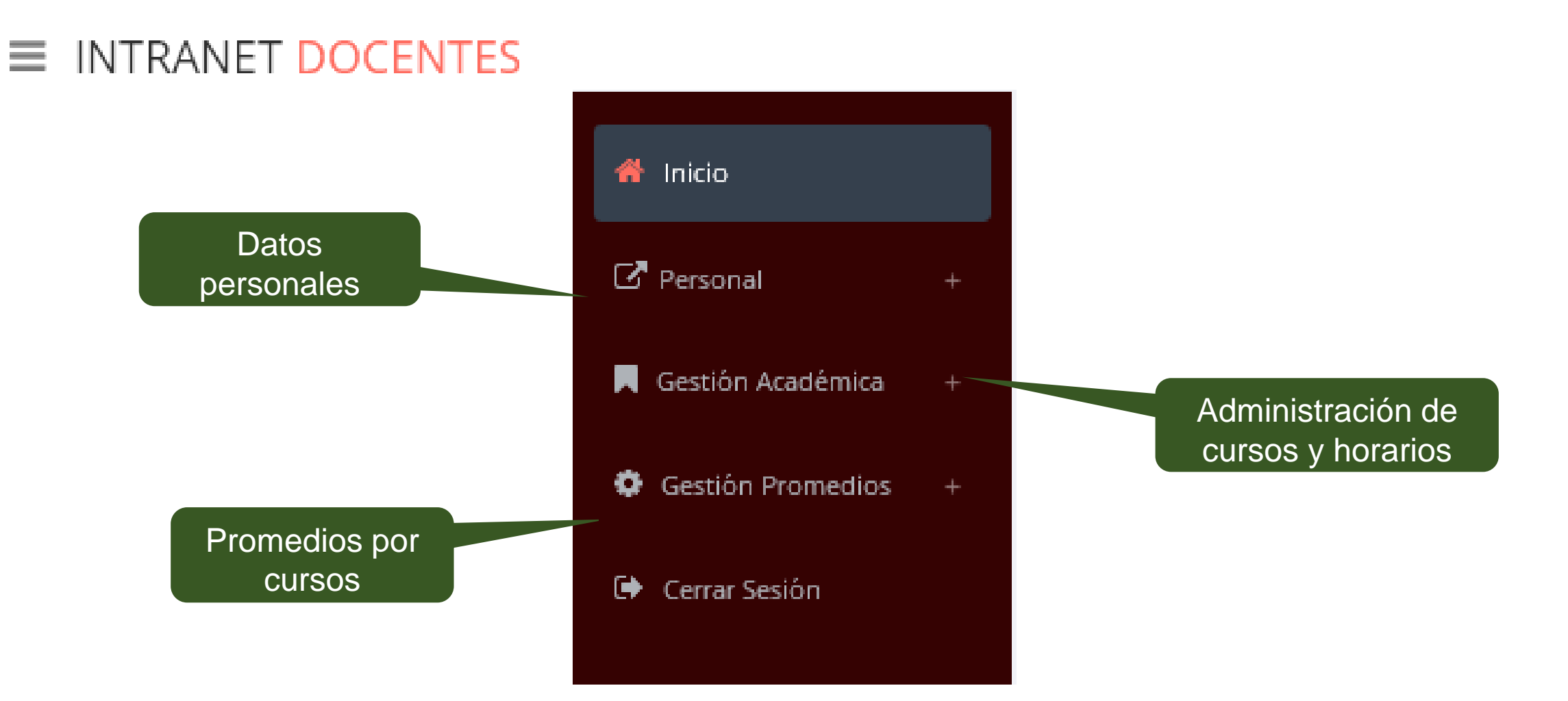

### **CAMBIANDO CLAVE TEMPORAL – DOCENTES**

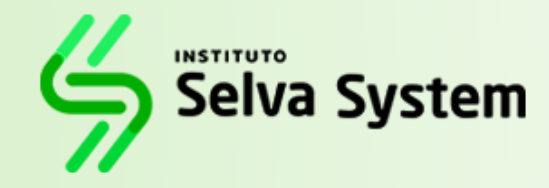

**http://selvasystem.sigu.edu.pe/docente/entrar**

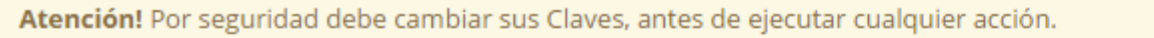

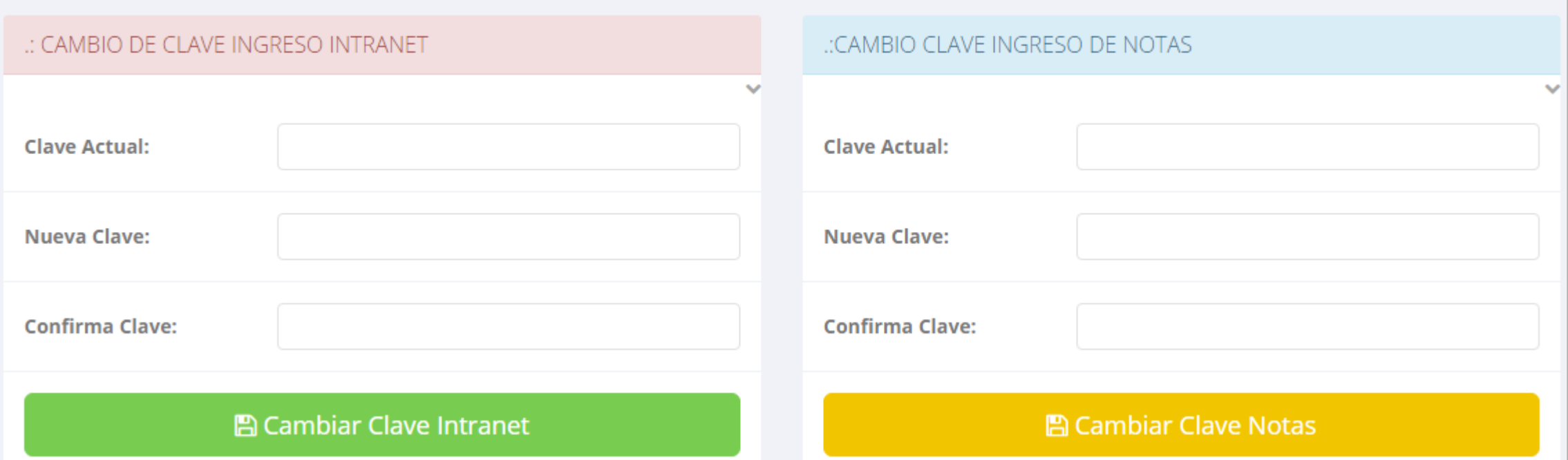

- ✓ **En su primer acceso a la Intranet Docentes debe cambiar sus claves de acceso.**
- ✓ **La 1ra clave es referente solo al acceso a su Intranet.**
- ✓ **La 2da Clave es para el ingreso de notas.**
- ✓ **Al grabar correctamente debe salir un mensaje de éxito.**

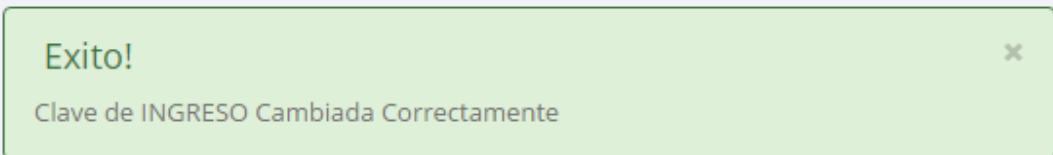

#### **PERSONAL - DATOS PERSONALES**

Selva System http://selvasystem.sigu.edu.pe/docente/entrar

**INSTITUTO** 

ACARO-CHUQUICAÑA-FIDEL ERNESTO -

#### $\equiv$  INTRANET DOCENTES

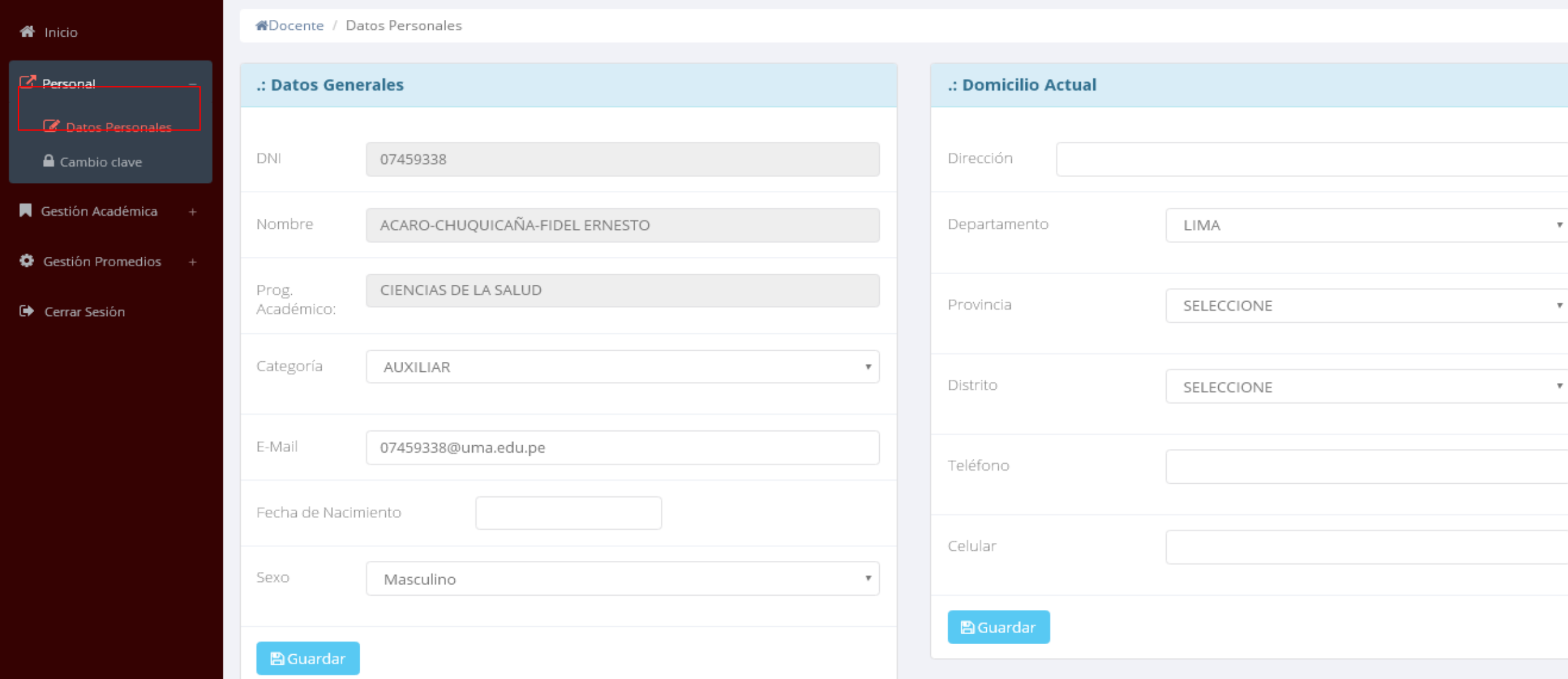

### **PERSONAL – DATOS PERSONALES**

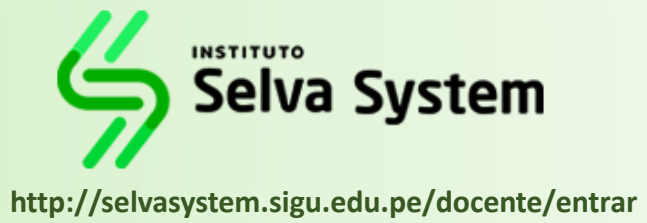

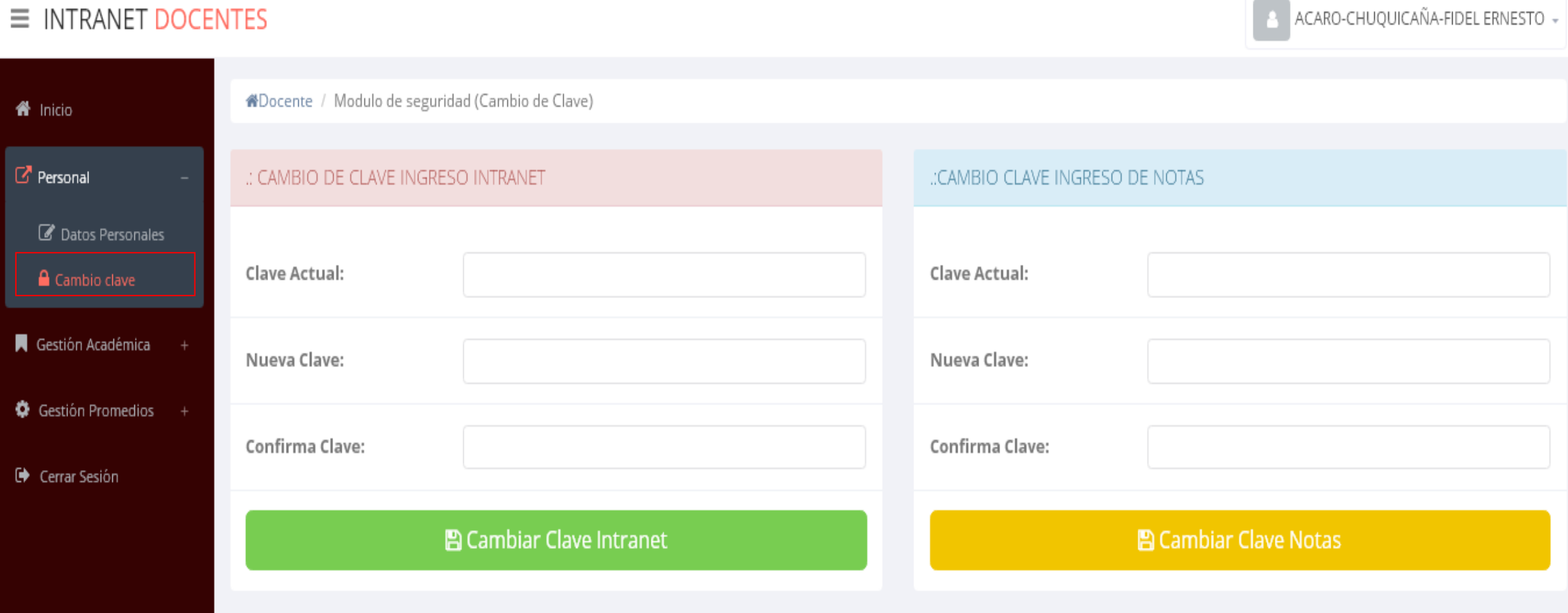

#### **INGRESO DE NOTAS – DOCENTES**

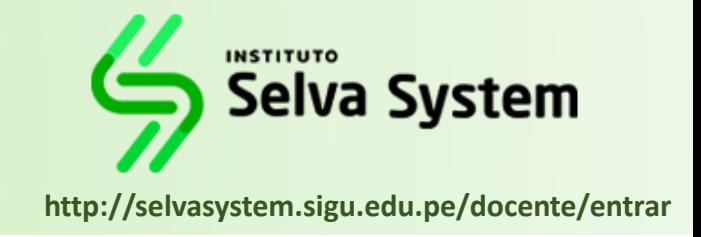

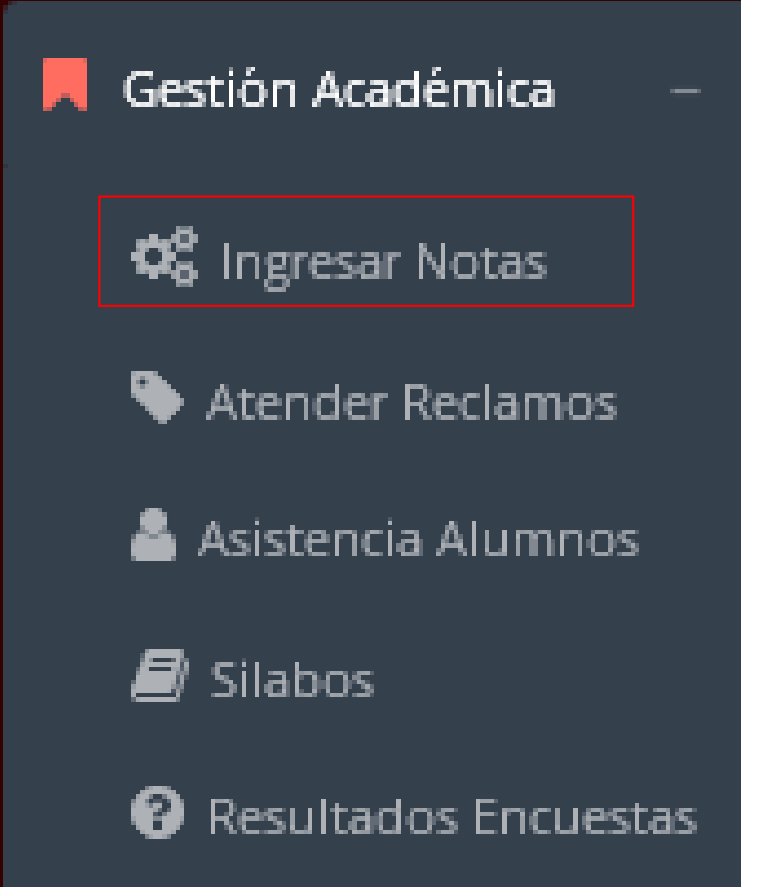

- ✓ **Para ingresar las evaluaciones de los alumnos debe ingresar a la opción del menú: "Ingresar Notas" como muestra la imagen.**
- ✓ **Recuerde que para ingresar notas, el sistema le solicitara su segunda clave.**
- ✓ **Por seguridad e integridad de las notas, la evaluación se cerrara automáticamente al grabar.**

Help: Escribir a: ⊠ soporte@jaguarsoft.pe - Telefono: ↓ 997 344 438

#### **INGRESO DE NOTAS – DOCENTES**

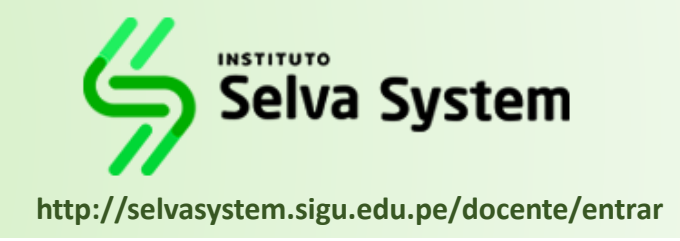

✓ **Primero debe seleccionar la modalidad y el periodo académico de su carga lectiva, seguidamente haga clic en** *Ver Cursos.*

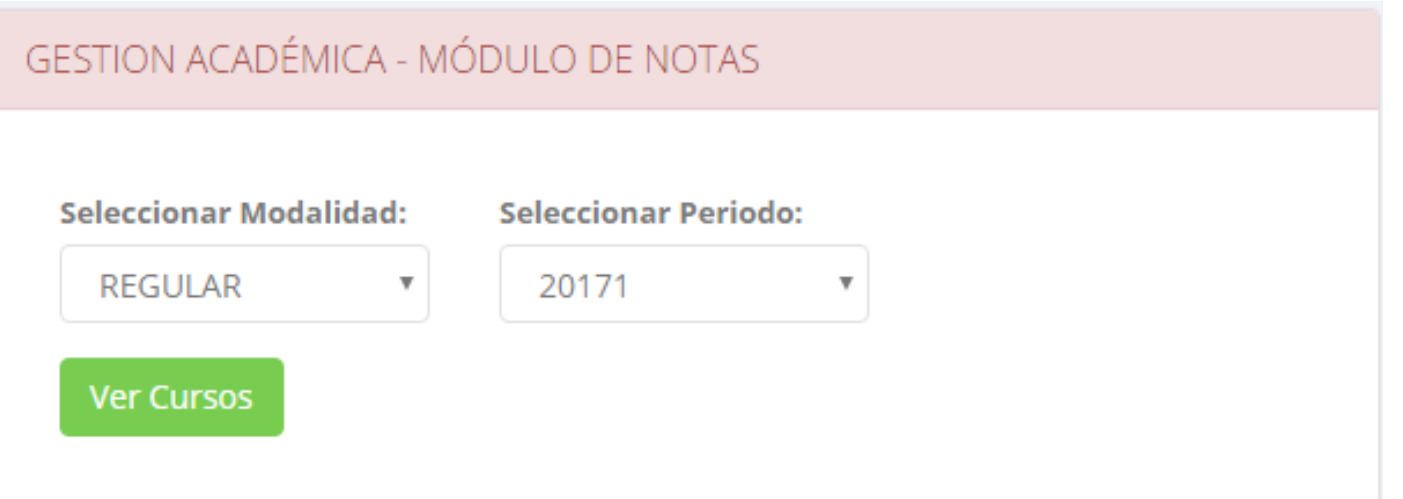

✓ **El sistema le mostrara sus cursos a cargo que previamente coordinación académica**

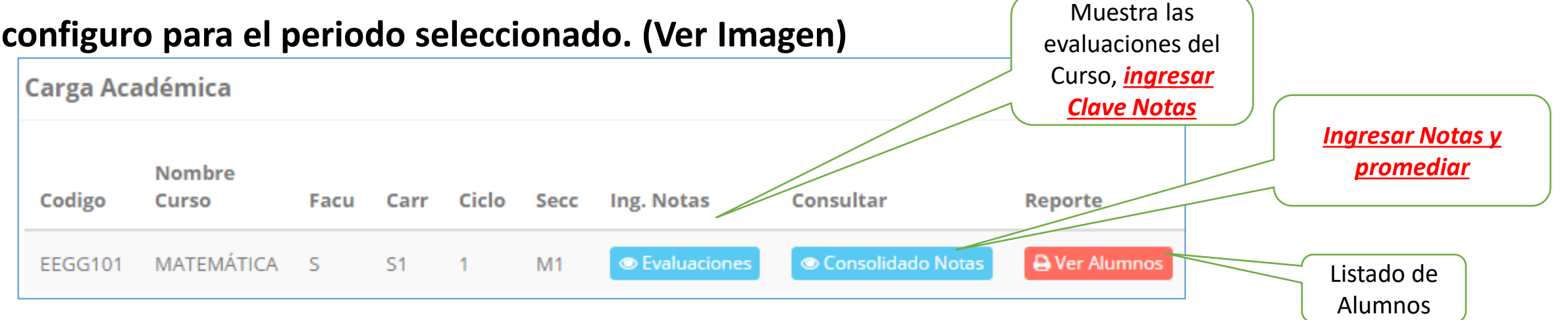

# **CONSOLIDADO (Ingresando Notas y promediar)**

**http://selvasystem.sigu.edu.pe/docente/entrar** Carga Académica Codigo **Nombre Curso** Facu Carr Ciclo Secc Ing. Notas Consultar Reporte **D** Ver Alumnos **Evaluaciones** Consolidado Notas DE-1002 REALIDAD NACIONAL Y REGIONAL D DE. A Resumen Notas | DE-1002-A REALIDAD NACIONAL Y REGIONAL  $\checkmark$ **Unidades A** Pre-Registro Acta de Notas **Ver Notas** UNIDAD<sub>1</sub> UNIDAD<sub>2</sub>  $\Box$  UNIDAD 3 API AZADO **Promedios Globales** PROMEDIO FINAL CURSO (PF)  $\Box$  APLAZADO (APL) **Imprime el registro Imprime el Botón para registro Oficial de de notas con las ingresar notas de evaluaciones Notas, todas las alumnos. evaluaciones seleccionadas deben estar cerradas**

✓ **La opción de consolidado de notas mostrara las de evaluaciones pendientes de ingresar, así como las fechas limites para presentar el acta de notas.** ✓ **Seleccione una evaluación y hacer clic en "Ver Notas".**

Selva System

# **CONSOLIDADO (Ingresando Notas y promediar)** Selva System

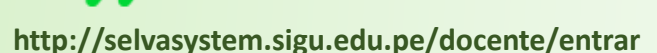

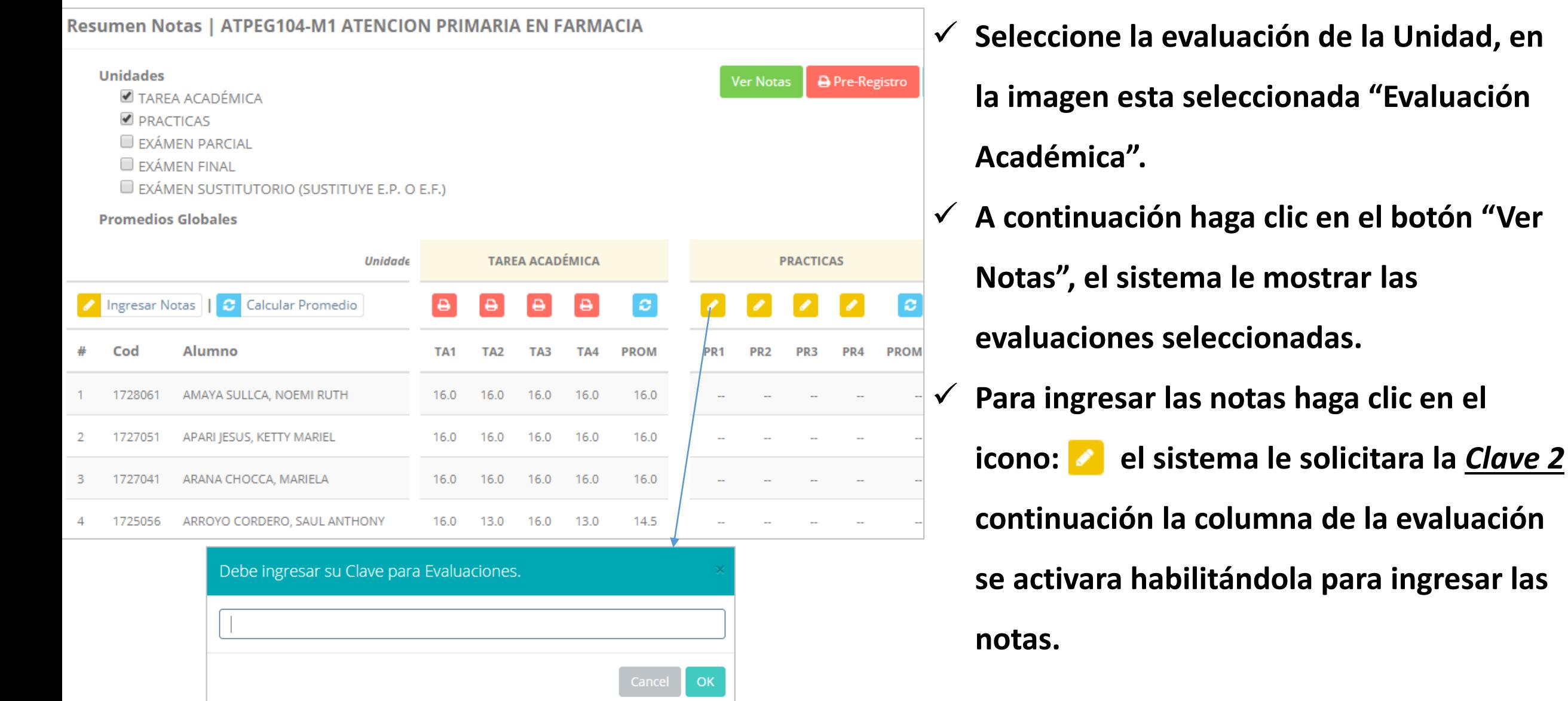

# **CONSOLIDADO (Ingresando Notas y promediar)**

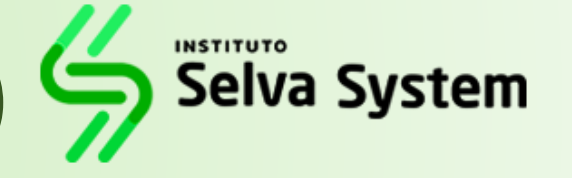

**http://selvasystem.sigu.edu.pe/docente/entrar**

 $\times$ 

OK

Cancel

 $\vert c \vert$ 

**PROM** 

14.5

11.5

✓ **El sistema le advierte que una vez ingresada las**

**notas, el acta se cerrara. Puede solicitar que se**

**abra el acta en el área de Coordinación**

 $\Theta$ 

PRA1

16.0

12.0

₿

PRA<sub>2</sub>

13.0

11.0

✓ **El icono Promediara la unidad.**

LUEGO DE CERRAR EL ACTA SOLO TENDRA OPCIÓN A IMPRIMIR .....

**Académica.**

#### ✓ **Ingrese las notas de los alumnos y en la parte**

**inferior se mostrara el icono**

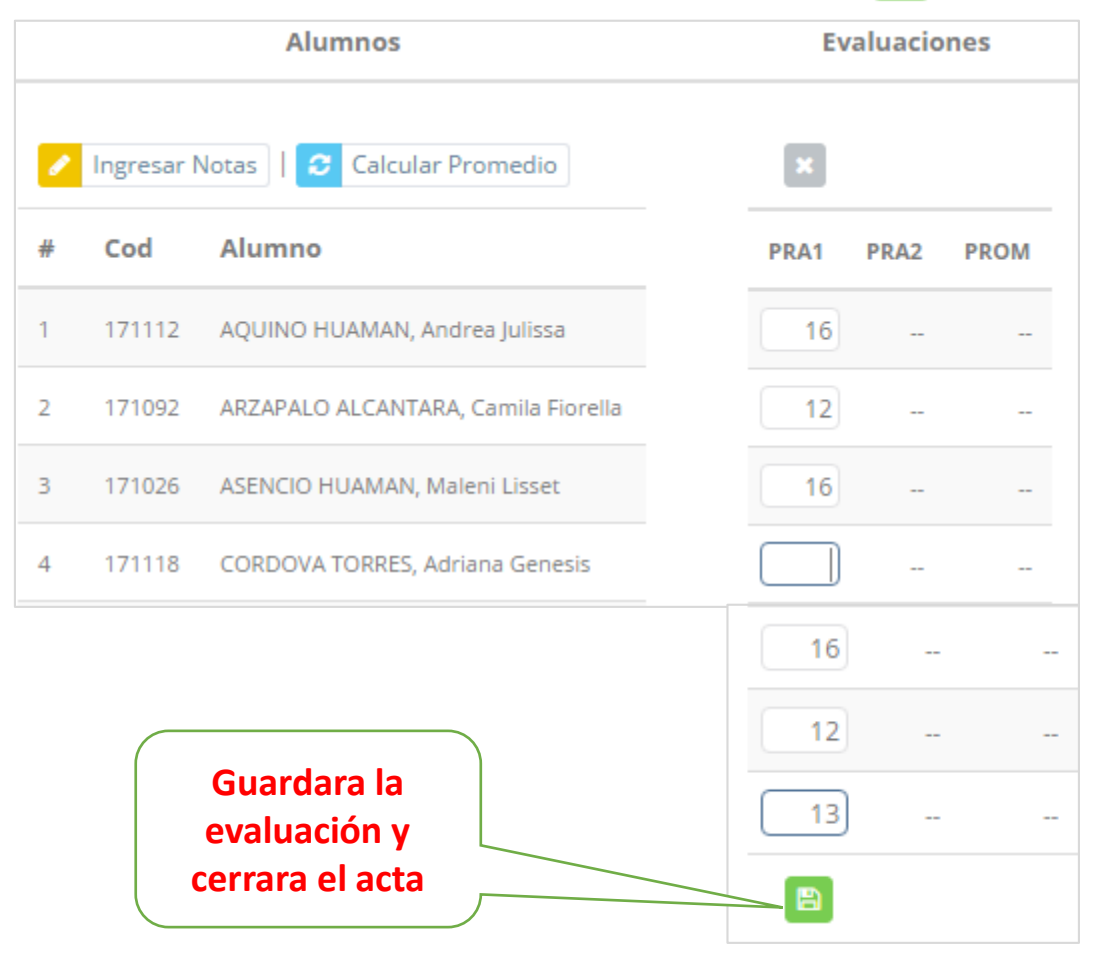

# **PROMEDIO FINAL Y REGISTRO AUXILIAR - DOCENTES**

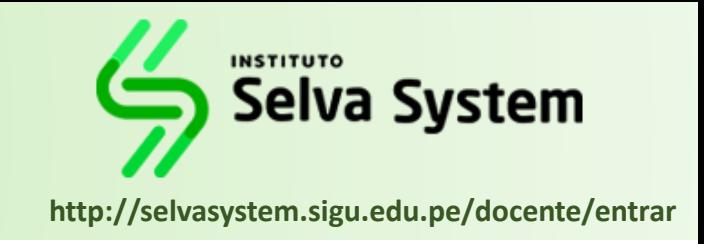

**<del>√</del> El icono <del>●</del> en la columna PF Procesara todos los promedios con sus respectivos pesos y obtendrá el** 

**Promedio Final del Curso incluyendo el sustitutorio (leer reglamento de evaluaciones).**

✓ **Estos botones mostraran el acta auxiliar de notas, como se muestra en la** 

#### **siguiente imagen:**

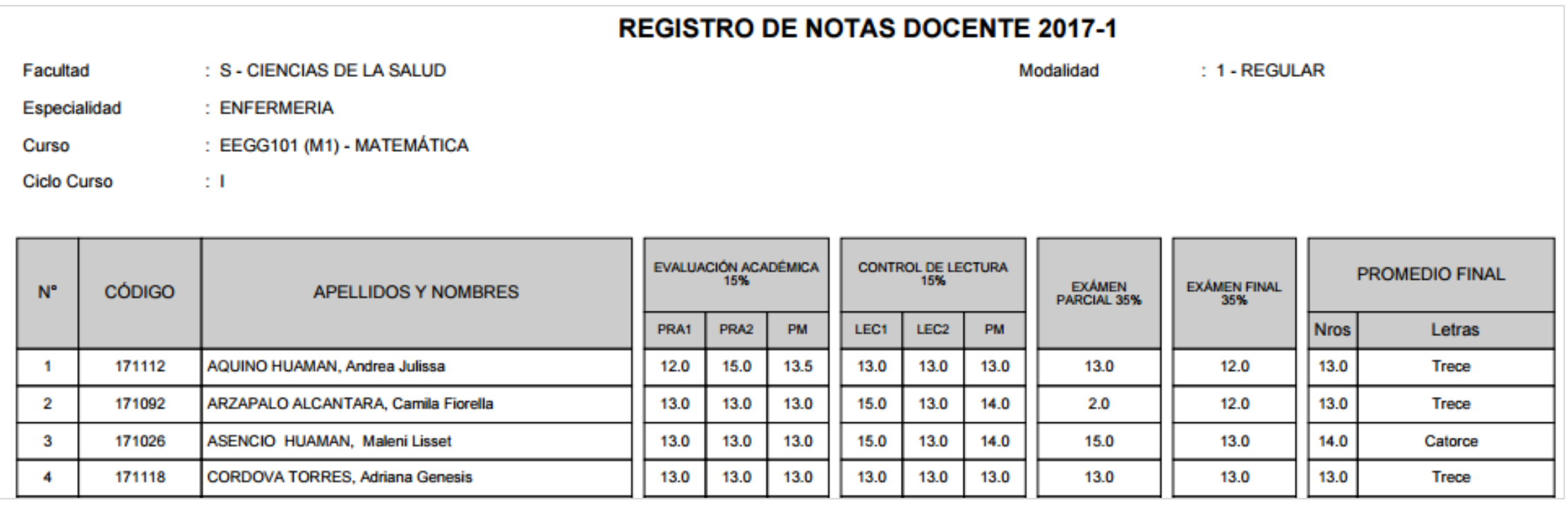

# **VER EVALUACIONES (Ingresando Notas - 2da forma) – DOCENTES**

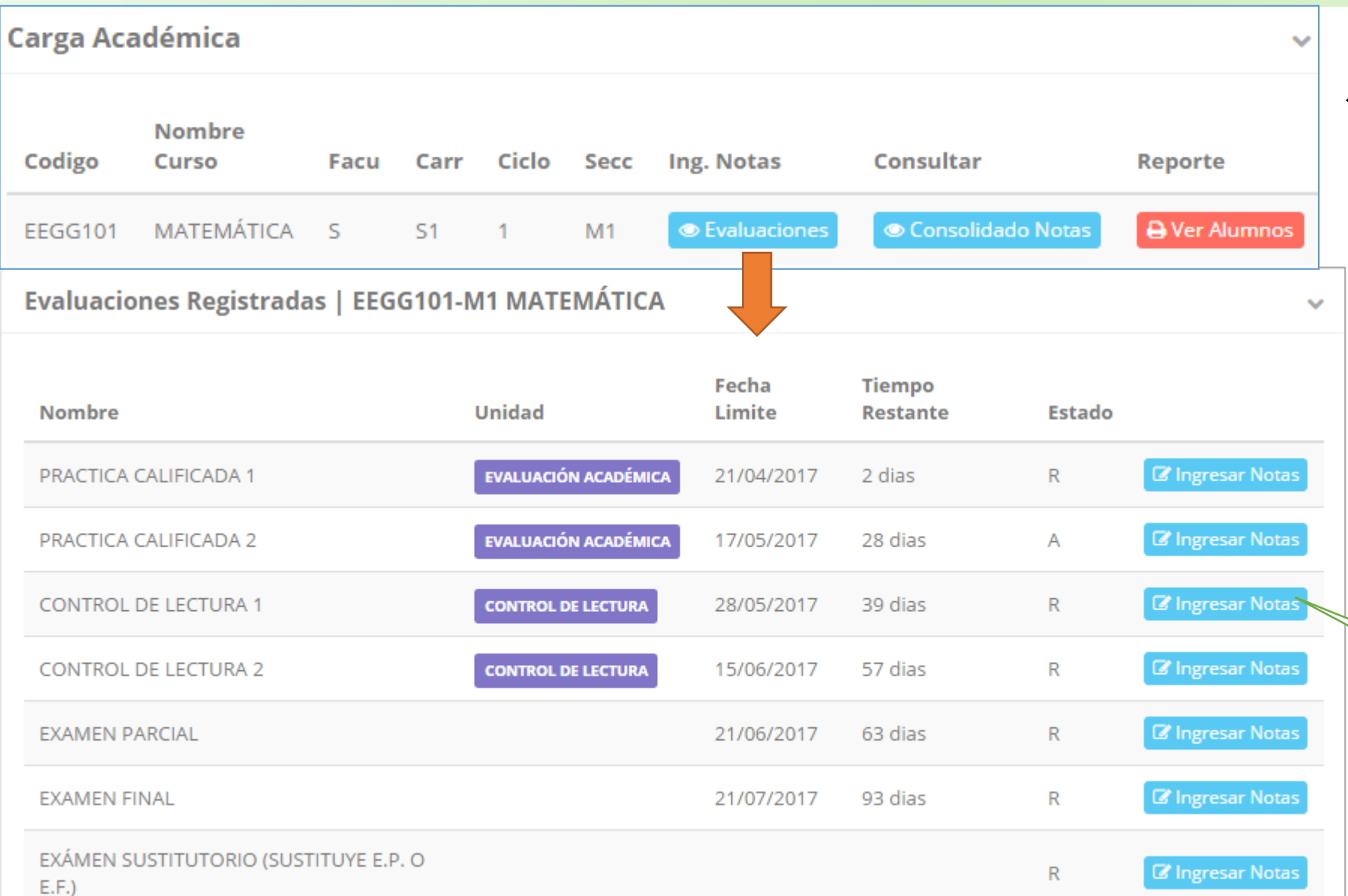

**INSTITUTO** Selva System **http://selvasystem.sigu.edu.pe/docente/entrar**

**✓ La opción de o** Ver Evaluaciones

**de un curso mostrara la lista de evaluaciones pendientes de ingresar, así como las fechas limites para presentar el acta de notas.**

> **Botón para ingresar notas de la evaluación respectiva**

### **INGRESO DE NOTAS – DOCENTES**

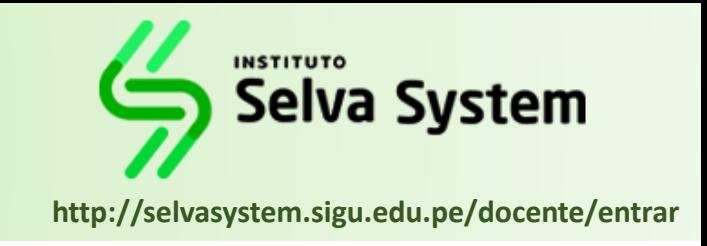

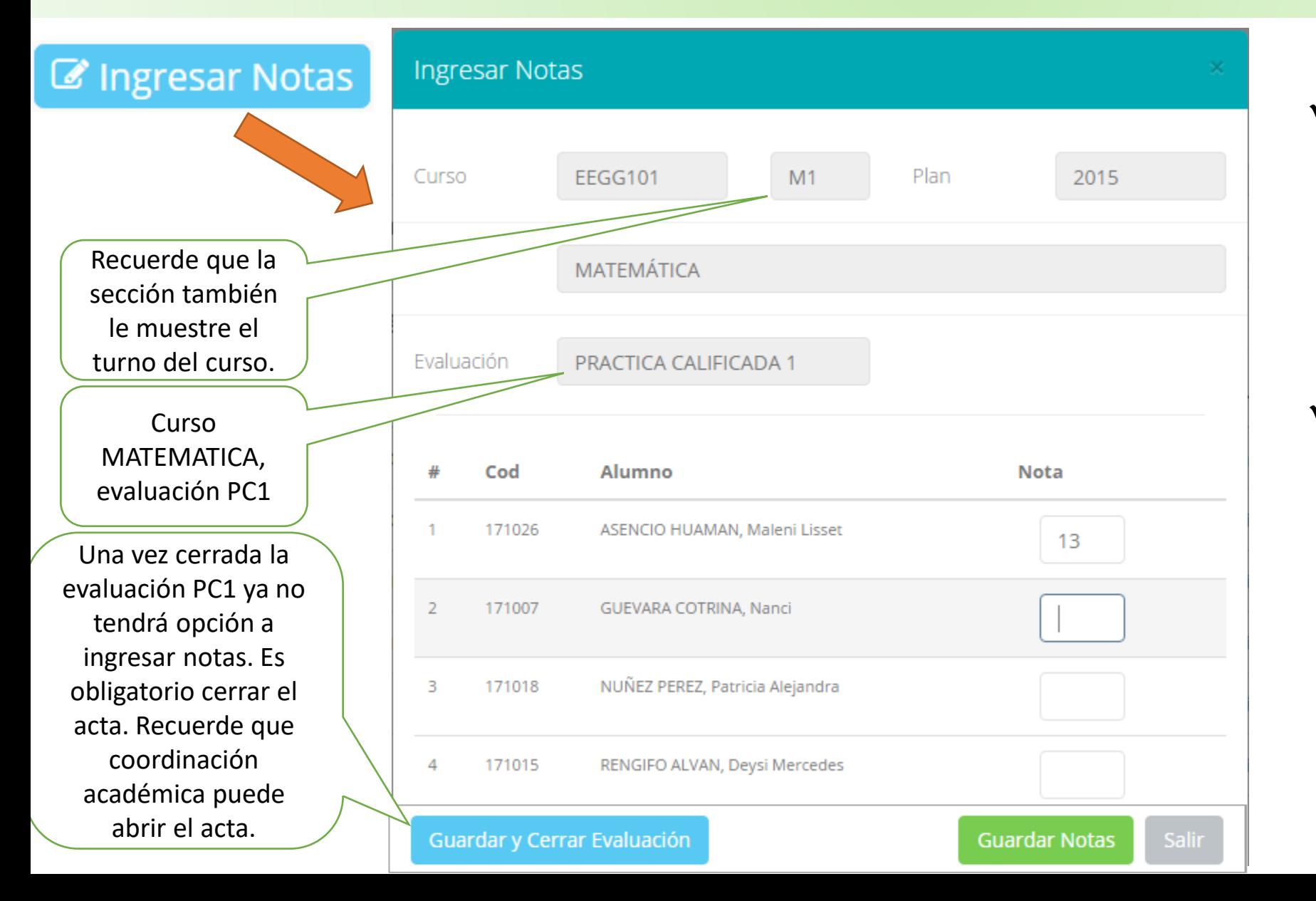

✓ **El botón de ingresar notas mostrar una ventana con la lista de alumnos matriculados.** ✓ **En el ejemplo de la imagen se ingresara la evaluación PRACTICA**

**CALIFICADA 1 del curso**

**de matemática, turno mañana (M1).**

# **REPORTE ACTA POR EVALUACION – DOCENTES**

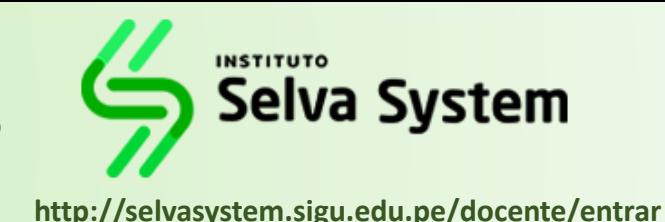

Evaluaciones Registradas | EEGG101-M1 MATEMÁTICA  $\mathcal{L}_{\mathcal{F}}$ **Tiempo** Fecha Limite **Nombre** Unidad **Restante** Estado **EVALUACIÓN ACADÉMICA** Ver Reporte PRACTICA CALIFICADA 1 21/04/2017 2 dias C **Z'** Ingresar Notas **EVALUACIÓN ACADÉMICA** 17/05/2017 28 dias A PRACTICA CALIFICADA 2 ■ Ingresar Notas **CONTROL DE LECTURA 1** 28/05/2017 39 dias R **CONTROL DE LECTURA** 

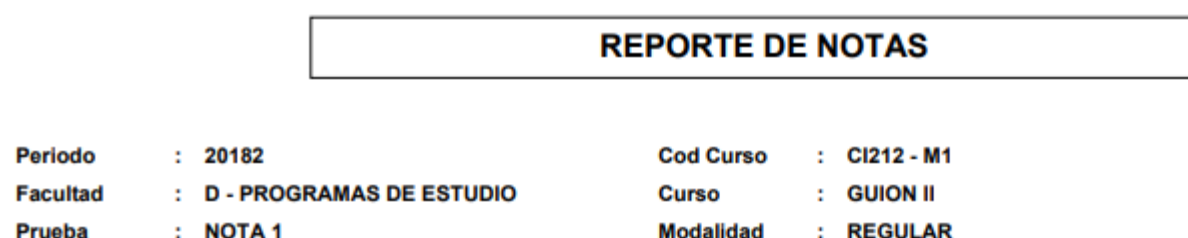

: 06513887 - MONCLOA ARIAS SCHREIBER ENRIQUE **Docente** 

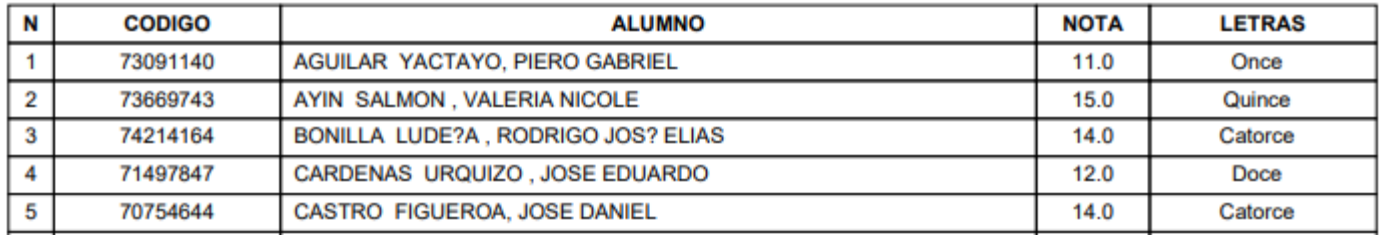

✓ **Recuerde que debe cerrar todas las actas para que el sistema pueda generar los promedios finales del alumno.**

✓ **Si existiesen correcciones y**

**el acta estuviese cerrada,**

- **comuníquelo a**
- **coordinación académica**

**para abrir el acta de notas.**

#### **VER RESUMEN NOTAS – DOCENTES**

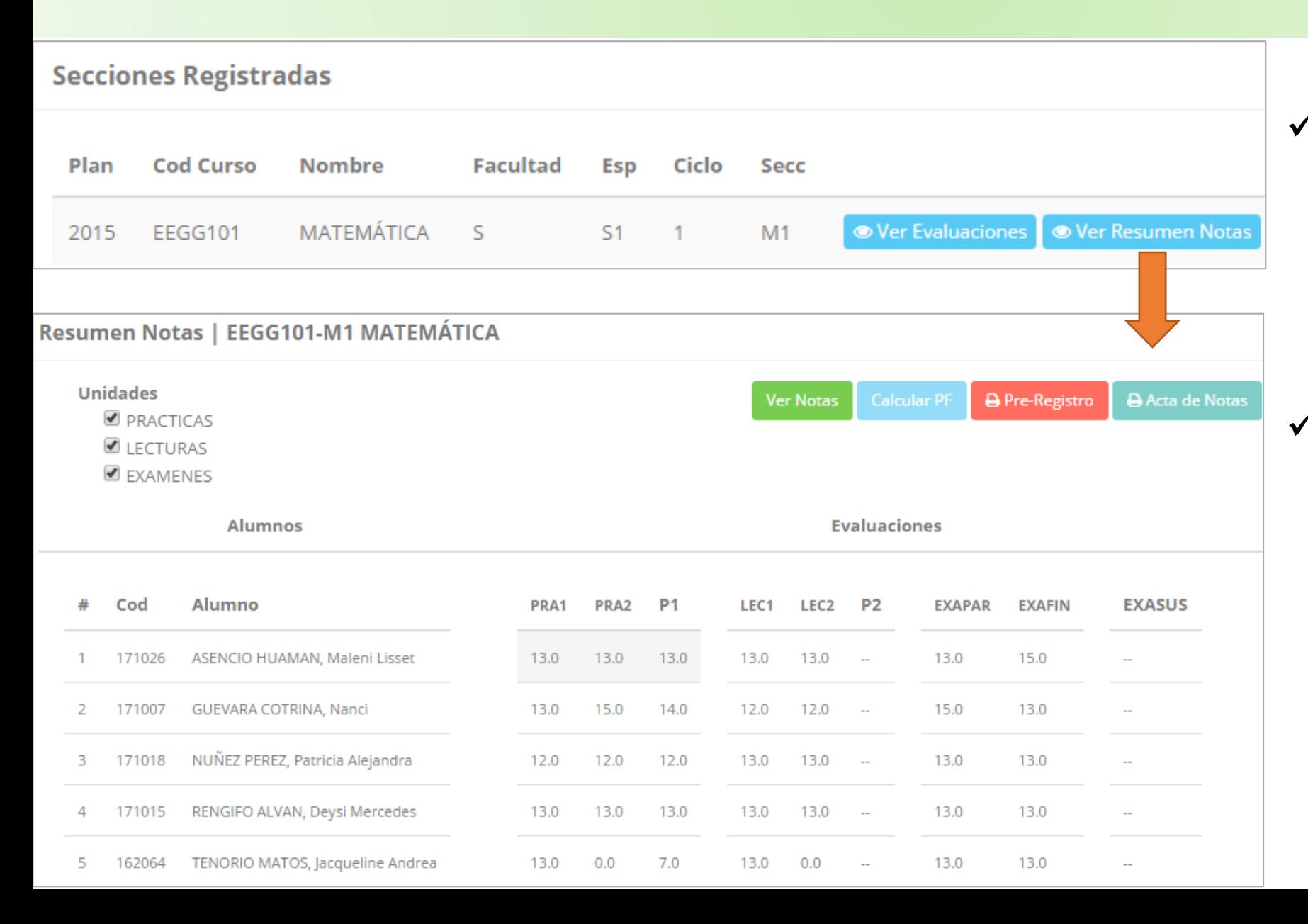

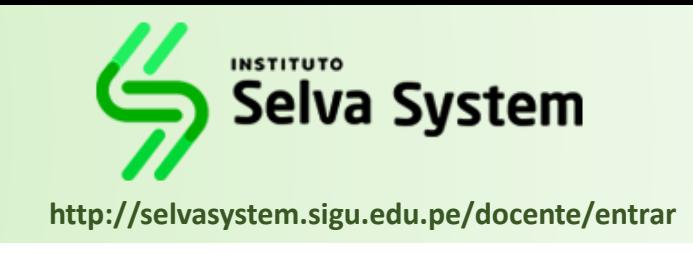

La opción de  $\bullet$  Ver Resumen Notas **muestra el compendio o registro auxiliar de todas las evaluaciones ingresadas.** ✓ **También existen opciones de Calculo de Promedio Final e Impresión de Acta Final, en ambos casos todas las actas deben estar cerradas.**

### **REPORTE FINAL DE NOTAS – DOCENTES**

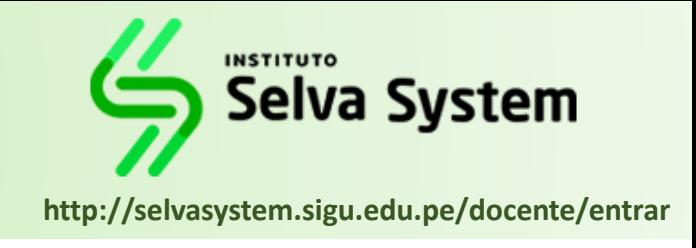

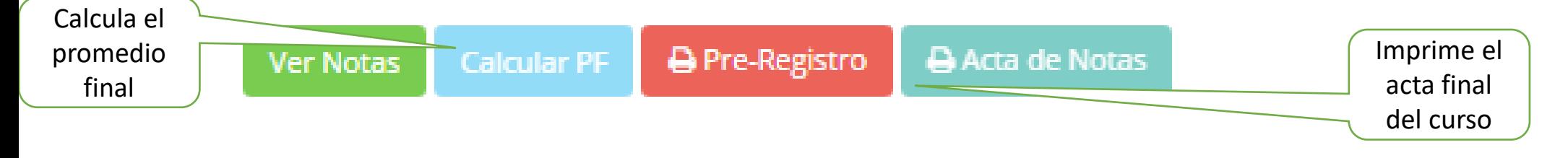

**El acta final, es el documento que se deberá entrar en la oficina de coordinación académica debidamente firmada.**

**ROMEDIO FINAL** 

Letras

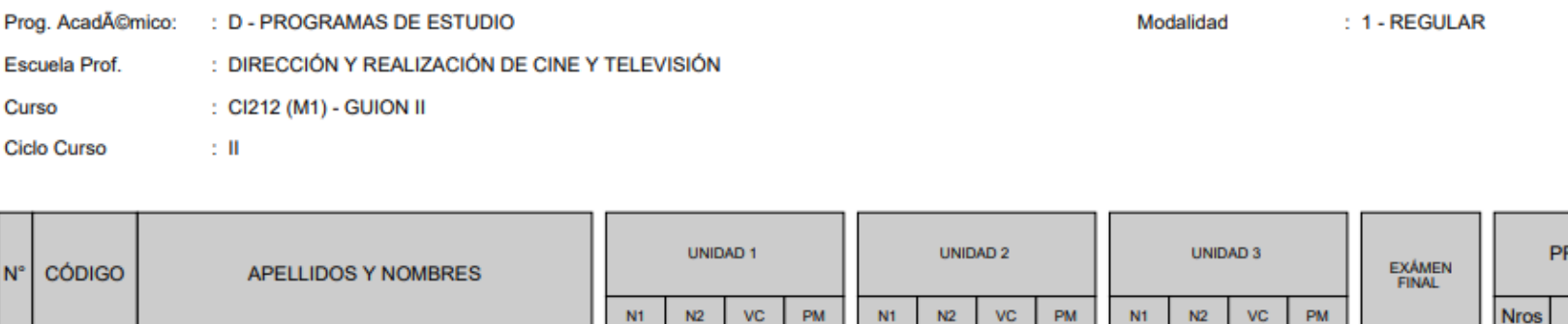

 $12.5$ 

13.8

13.0

 $14.0$ 

 $10.0$ 

 $14.0$ 

15.0

 $18.0$ 

11.0

16.0

11.8

16.0

11.0

15.0

8.0

15.0

13.0

12.0

 $11.3$ 

13.5

12.0

 $12.0$ 

 $\sim$ 

 $11.0$ 

15.0

13.0

12.0

Prog.

N°

 $\ddot{\phantom{0}}$ 

 $\overline{2}$ 

73091140

73669743

AGUILAR YACTAYO, PIERO GABRIEL

AYIN SALMON, VALERIA NICOLE

#### **REGISTRO DE NOTAS (NO OFICIAL) 2018-II**

#### RECLAMOS **备** Inicio CodCur € CodAlu Nombre Fac Esp Secc Curso Evaluacion Nota Reclamo  $C$  Personal 12.0 1 161162 DURAND BERROCAL Cristina 52 FB0403 N1 SEMIOLOGÍA EXAMEN PARCIAL  $11.0$  $\bigoplus$  Reporte Gestión Académica Q<sub>8</sub> Ingresar Notas 2017 © S.I.G.U. Atender Reclamos Asistencia Alumnos  $\blacksquare$  Silabos <sup>O</sup> Resultados Encuestas Gestión Promedios **E** Cerrar Sesión

### **ATENDER RECLAMOS – DOCENTES**

**INTRANET DOCENTIES** 

 $\equiv$ 

**http://selvasystem.sigu.edu.pe/docente/entrar** ✓ **Usted debe ver los** 

> **reclamos realizados por los alumnos y solicitar ante la oficina correspondiente la posible modificación o no de calificaciones**

**INSTITUTO Selva System** 

ACARO-CHUQUICAÑA-FIDEL ERN

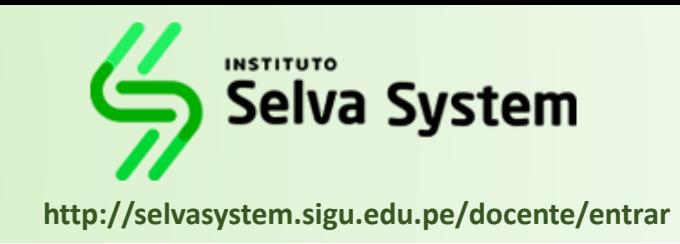

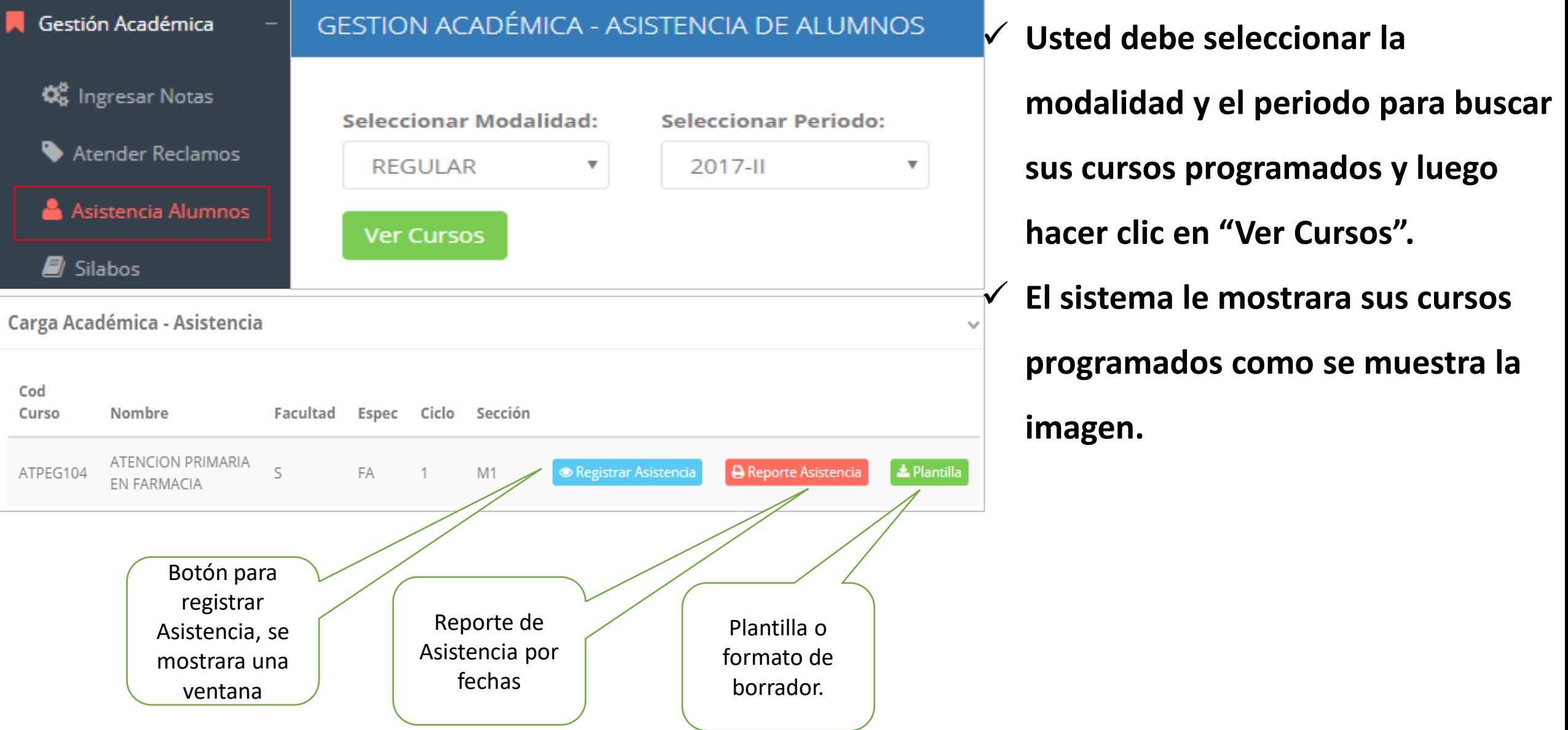

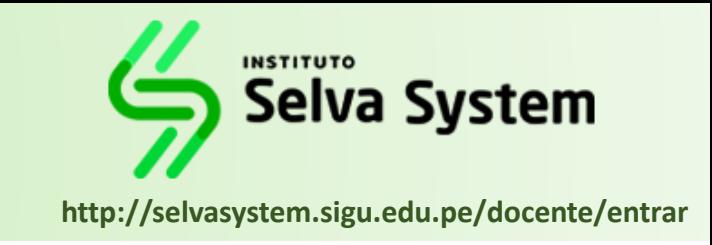

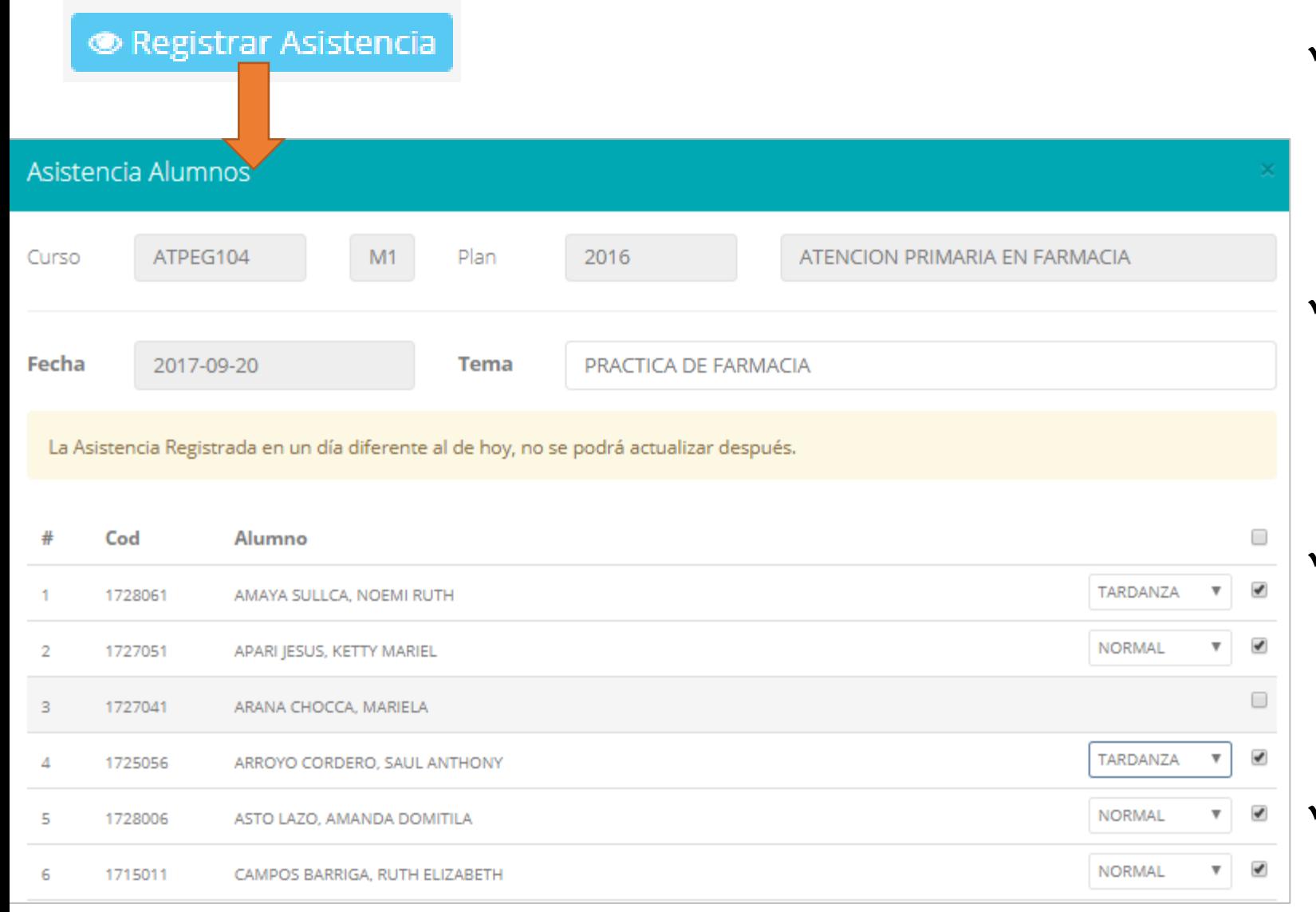

✓ **La imagen muestra la ventana** 

**para registrar asistencia del** 

**alumno.**

✓ **Primero debe seleccionar la fecha** 

**de asistencia a continuación el** 

**tema de clase.**

- ✓ **Por ultimo tomar la asistencia:**
	- ✓ **NORMAL (ASISTIÓ).**
	- ✓ **TARDANZA.**
	- ✓ **NO ASISTIO (VACIO).**
- ✓ **Para finalizar usted debe guardar**

**图 Guardar** 

**haciendo clic en** 

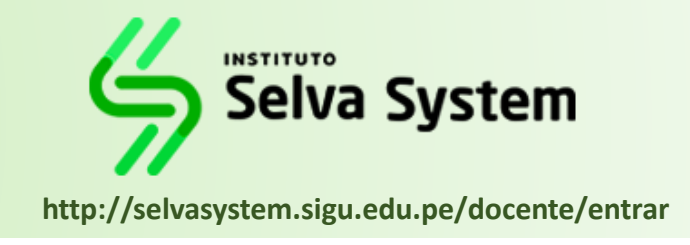

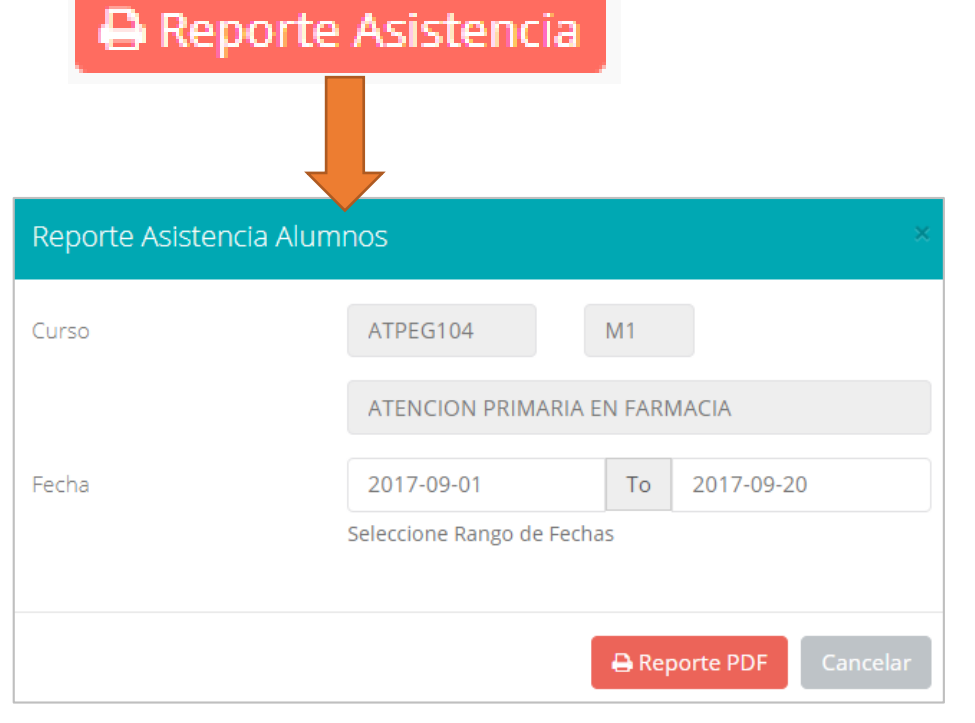

✓ **Para generar un reporte de asistencia primero** 

**debe seleccionar el intervalo de fechas y** 

**hacer clic en el botón indicado.**

**REPORTE DE ASISTENCIA ALUMNOS** 

**Periodo**  $: 20172$ **Facultad** 

: S - FACULTAD DE CIENCIA DE LA SALUD Curso

**Cod Curso** : ATPEG104-M1

: ATENCION PRIMARIA EN FARMACIA

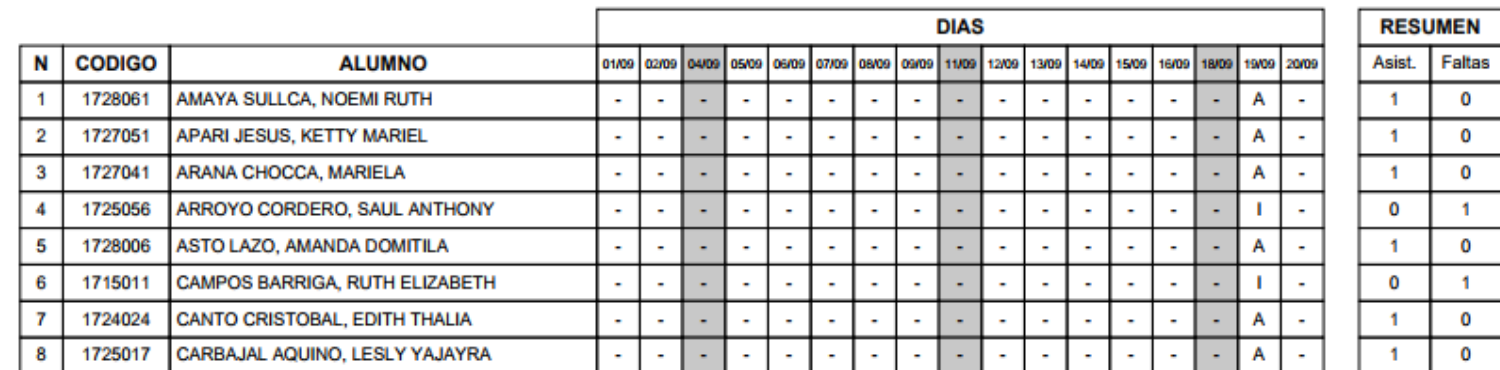

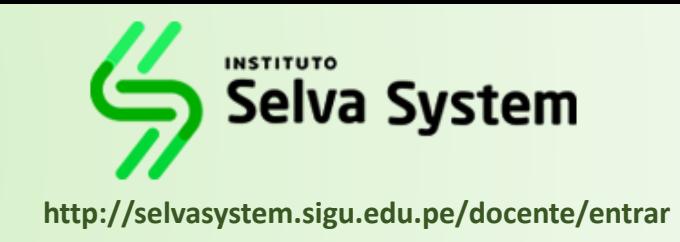

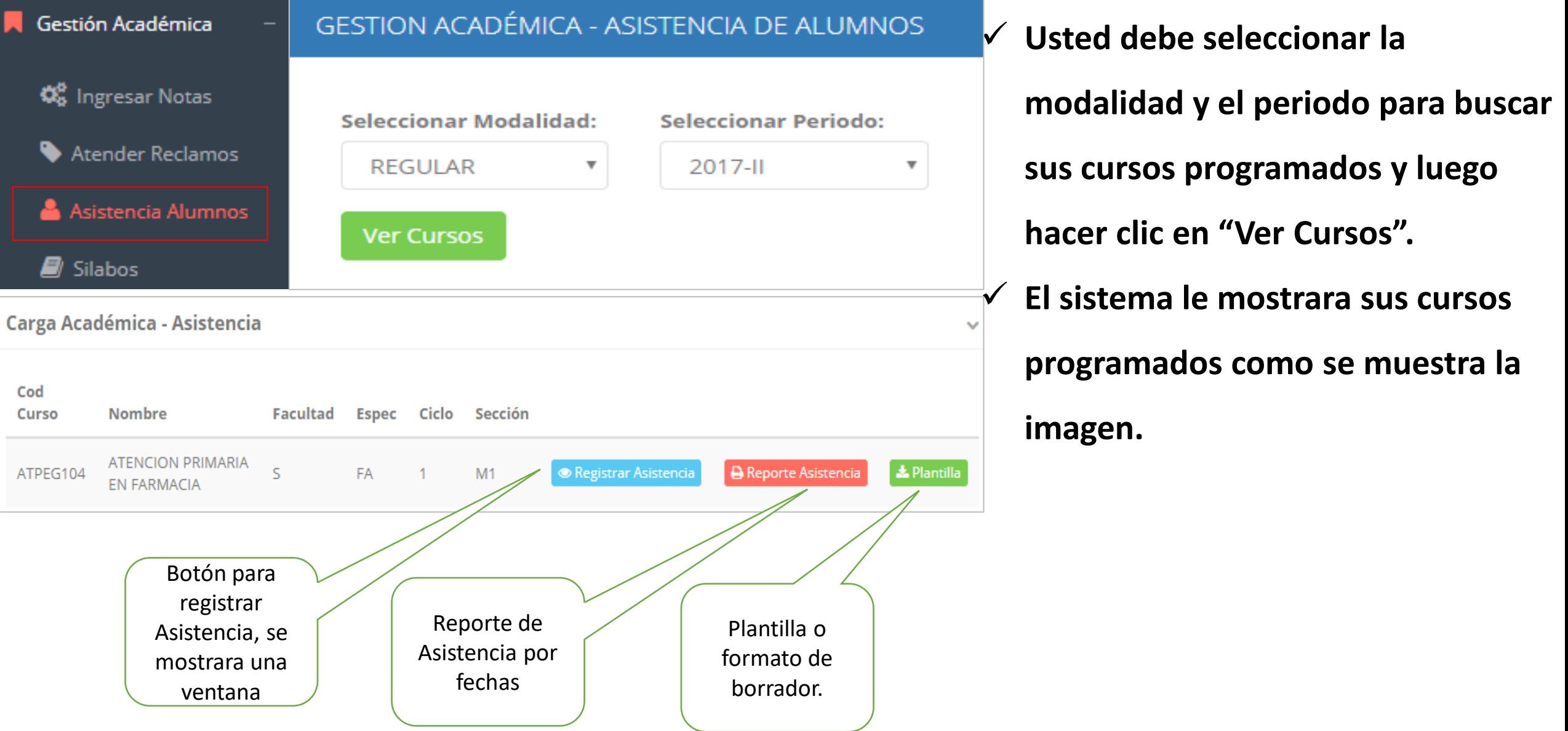

# **SÍLABOS-DOCENTES**

**Selva System** http://selvasystem.sigu.edu.pe/docente/entrar

ACARO-CHUQUICAÑA-FIDEL ERNESTO ~

#### $\equiv$  INTRANET DOCENTES

Cursos a Cargo **俗** Inicio Modalidad Prog. Académico: CARRERA Cod Curso Nombre Ciclo  $C$  Personal REGULAR CIENCIAS DE LA SALUD S1 FBQ403 Resumen Silabo Gestión Académica Q<sub>8</sub> Ingresar Notas 2017 © S.I.G.U. Atender Reclamos Asistencia Alumnos Cursos Resumen del Silabos asignados. Cargar sílabo. curso. <sup>O</sup> Resultados Encuestas  $\clubsuit$  Gestión Promedios +

**Cerrar Sesión** 

# **SÍLABOS-DOCENTES**

#### **Selva System** http://selvasystem.sigu.edu.pe/docente/entrar

ACARO-CHUQUICAÑA-FIDEL ERNESTO -

#### $\equiv$  INTRANET DOCENTES

nDocente / Promedios de encuestas **备** Inicio  $\mathbb{Z}$  Personal ๏ GESTIÓN DE LA CALIDAD UNIVERSITARIA Gestión Académica Esta información se esta acumulando en la base de datos de la universidad para los fines futuros pertinentes Excelente  $[19 - 20]$ Si su promedio es igual o mayor a dieciseis(16), reciba nuestras mas sinceras felicitaciones por su resultado obtenido y deseamos **Q**<sup>8</sup> Ingresar Notas que continue manteniendo y/o mejorando su nivel académico por el prestigio de nuestra Universidad  $[18 - 19]$ Muy bueno Atender Reclamos Bueno  $[16 - 18]$ Asistencia Alumnos Regular  $[14 - 16$ Seleccione el periodo que desea  $\equiv$  Ver Resultados 2018-1  $\blacksquare$  Silabos visualizar: Mal  $[10-14]$ Resultados Encuestas Deficiente  $[0-10]$ Gestión Promedios + Selecciona el período Resultados. Cerrar Sesión académico. 2017 © S.I.G.U.  $\bullet$ 

### **HORARIOS-DOCENTES**

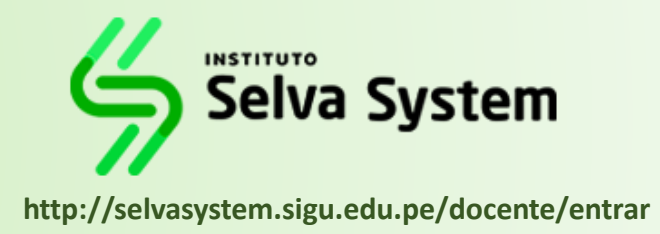

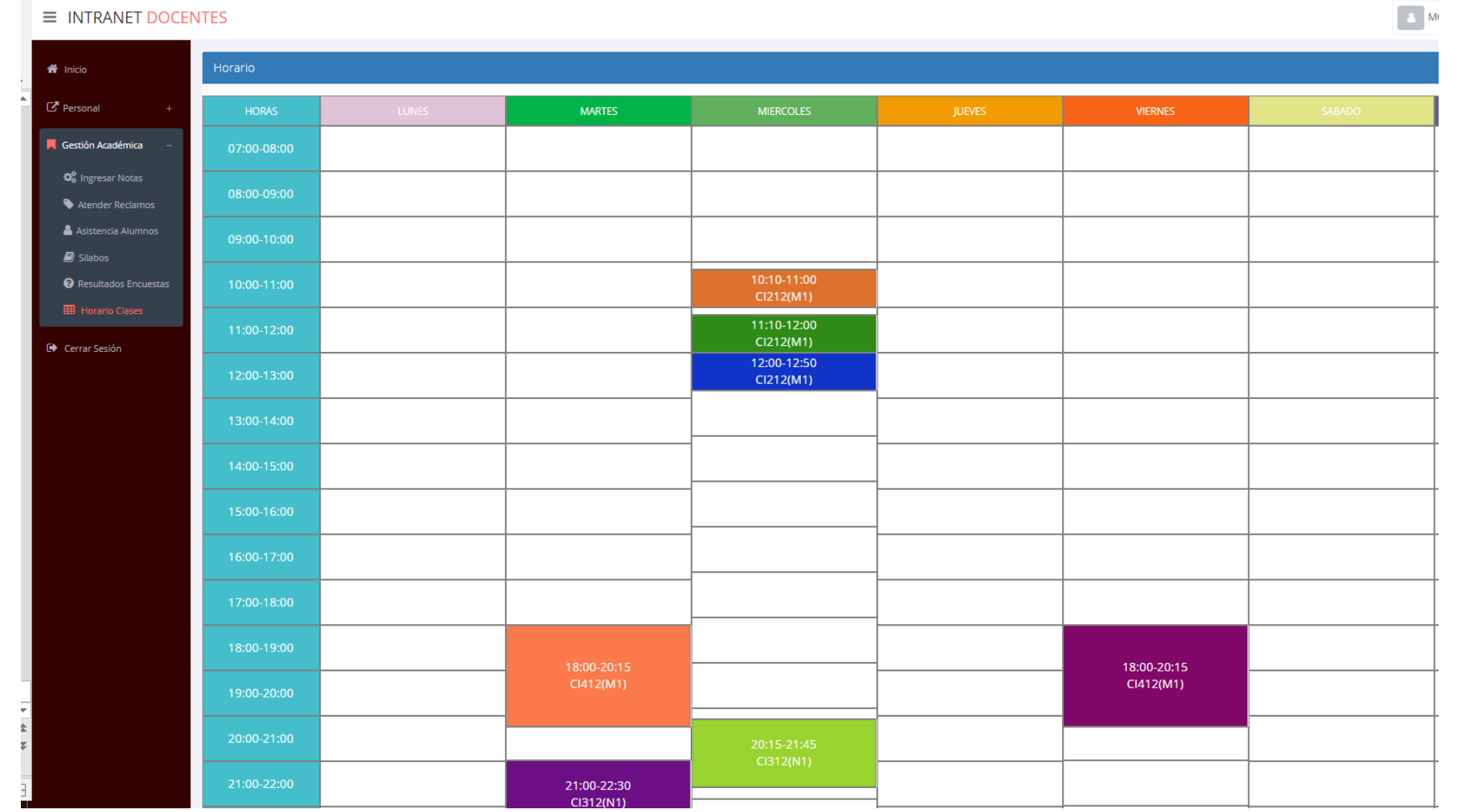